This online system permits the viewing of the Club's Glider Flying Roster, Club notices concerning glider availability and also information about those that have registered an interest in attending the club on a particular day.

This system's purpose is to assist in the Club's communications between members. It is not a booking system. If you indicate your intention to fly on a particular day, it DOES NOT mean that you have reserved an aircraft for a particular time. Equally, if you have indicated that you are coming to fly, it DOES NOT oblige you to fly at that time.

**Initial access.** To access this system via the ASC home page, select the Gliding Operations menu item on the left. Alternatively you can go directly there with the following web address:

http://www.adelaidesoaring.on.net/flying/index.php

Entering the above address will show the **Home Page**, (see the next page for a screen shot) which contains:

- a) Immediate relevant notices
- b) Links to the following sites:

| Forecast for Adelaide | Temperature Trace for Adelaide - | The ASC Flying Blog! (recent flying) |
|-----------------------|----------------------------------|--------------------------------------|
|                       | <u>Latest</u>                    |                                      |
| RASP maps             | Area 50 Airspace notification    | ASC Online Competition Entries for   |
|                       | search for EDX or Gfy            | ASC                                  |

- c) A list of gliders that are out of service or unavailable, the duration and the reason.
- d) For today and tomorrow:

notices relevant to the day

the roster for today and tomorrow for AEI's, Instructors, Duty FC and tug pilots

AEF bookings and the planned flight time

Member bookings expressing their duration of attendance and a message

A list of the qualifications registered for the collective group registered

Note: Any members who are on the Duty Roster (as an Instructor, AEI, tug pilot or Flight Coordinator), will have had an account set up for them and will receive a User Name and initial Password to access the system.

Selecting the **Contact Us** allows any person to send a message to the Administrator.

You must fill in the First and Last name and the Message. If you **expect** a reply provide an email address. Then press the submit button.

Version 1.5 14-Apr-10 Page 1

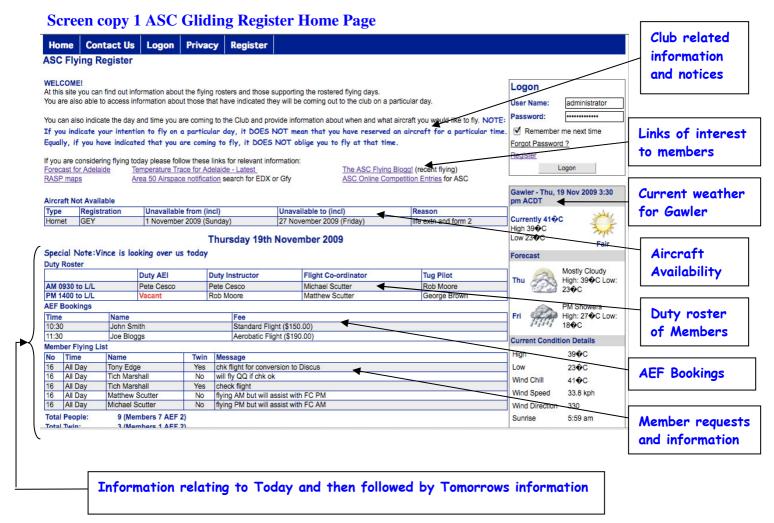

Note: If a person wishes to access other roster days or make a "Member Booking" they have to register their details and be approved for access by the administrator.

**Registration** to use the Member Features. If you have not been advised of a username or password and you wish to access the Member features of the system you must **Register**.

The **Register** button displays a form. All the entries in **red** must be completed. If you want only minimal information available to others then only enter your name and suburb and email address. You may choose to enter additional details including you qualifications (as part of the Club's register of member skills.

Selecting the register or update button will store your request for access and it will be sent for approval.

Version 1.5 14-Apr-10 Page 2

Screen Copy 2 Register and Update Personal Details Page

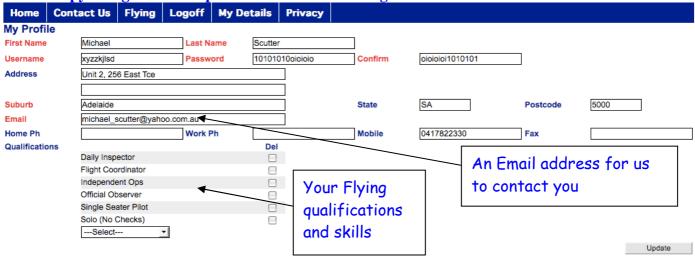

#### **Registered Users Page**

**Logon** by entering your username and password after you have registered. If you forget your password or username select the link "Forgot Password". Here you have two choices of entering your username or your first name and email address. An email will be sent to your registered email address telling you both your **username** and **password.** 

Once **logged on**, the home page is re-displayed (now with people's names as links to the details they have agreed to display.

There are also two additional options on the menu after logging on:

- a) **Flying**, which allows the display of the flying roster on different dates (including the qualifications of each person in the Member bookings) and the ability to register your intended flying days and a message.
- b) **My Details**, which allows you to view your duty roster (if you are on that roster), see and edit your flying intentions and also edit your profile.

Screen Copy 3 Extra menu items and access to peoples details when logged on Contact Us Flying Logoff My Details Privacy **ASC Flying Register** ichael is logged on Gawler - Fri, 2 ACDT 0 Nov 2009 4:50 pm At this site you can find out information about the flying rosers and those supporting the rostered flying days. You are also able to access information about those that have indicated they will be coming out to the club on a particular day Currently You can also indicate the day and time you are coming to the Club and provide information about when and what aircraft you would like to fly. NOTE: If you indicate Hiah 26 your intention to fly on a particular day, it DOES NOT mean that you have reserved an aircraft for a particular time. Equally, if you have indicated that you are coming to fly, it DOES NOT oblige you to fly at that time. \_ow 19 Fair If you are considering flying to ay please follow these lin s for relevant information Thunderstorms Temperature Trace for Adelaide - Latest Area 50 Airspace notification search for EDX or Gfy The ASC Flying Blogg! (recent flying) RASP maps ASC Online Competition Entries for ASC High: 26°C Low: 19°C Aircraft Not Available Scattered Type Registratio Unavailable from (incl) Unavailable to (incl) Reason Thunderstorms GEY 1 November 200 (Sunday) 27 November 2009 (Friday) life extn and form 2 High: 24°C Low: 14°C 9 (Saturday) 21 November 2009 (Saturday) Coaching day Friday 20th November 2009 26°C High Normally Independent operator day, but Instructor available to approve flights but not to train 19°C **Duty Roster** Duty Instructor Tug Pilot Wind Chill 22°C AM 0930 to L/L id Nankivel 32.19 kph Wind Sneed PM 1400 to L/L Wind Direction 210 **AFF Rookings** Extra menu items Links to names Your name Version 1.5 14-Apr-10 Page 3

#### The **Flying** option allows you to:

i) Access the **Flying roster** for any day into the future (that has been set up on the website). Select the drop down box and choose the date to display.

This will also show any aircraft not available on that day, the duty roster, the AEF bookings and the members that have registered for that day.

ii) **Register your intention** to come to the club on a day/s and state how long you will be there. You can also edit and delete any information. You may make entries for other days too.

You can register others, specify if you need a two seat aircraft and post a note for others to see. Note this is not a reservation or booking of an aircraft, nor an obligation to come to the club.

Screen Copy 3: Register for a Flight for yourself and others and indicate two seater use and leave relevant messages

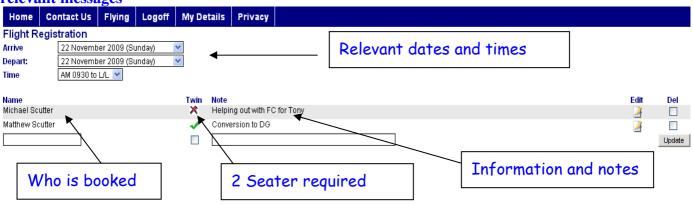

#### The **My Details** option allows you to:

- i) View details of the clubs duty roster relating to you
- ii) View and edit the bookings that have been made for you

Screen Copy 4: My Flying register

| bereen cop.             | Serven Copy 4. My Trying register |                   |        |                 |                  |                                  |  |  |
|-------------------------|-----------------------------------|-------------------|--------|-----------------|------------------|----------------------------------|--|--|
| Home C                  | ontact Us                         | Flying            | Logoff | My Details      | Privacy          |                                  |  |  |
| My Flight Registrations |                                   |                   |        |                 |                  |                                  |  |  |
| Start                   | Finish                            | Time              | Twin   | Note            |                  |                                  |  |  |
| 19 Nov 2009             | 19 Nov 2009                       | 9 All Dar         | у 🔀    | flying PM but w | vill assist with | FC AM                            |  |  |
| 20 Nov 2009             | 20 Nov 2009                       | 9 All Dar         | у 🗶    | crew for Matthe | ew Scutter an    | d OO. Single seater AM           |  |  |
| 21 Nov 2009             | 21 Nov 2009                       | 9 All Dar         | у 🗶    | Single seater   | and I will help  | with FC since no one is rostered |  |  |
| 22 Nov 2009             | 22 Nov 2009                       | 9 AM 09<br>to L/L | 30 🗶   | Helping out wi  | th FC for Tony   | у                                |  |  |

iii) Selecting My Profile are also able to View your profile, edit the details and update your qualifications

#### **Version Control Sheet (this is an uncontrolled document)**

| Date                           | Version Number | Details                    |
|--------------------------------|----------------|----------------------------|
| 14 <sup>th</sup> November 2009 | 1              | Draft release (unapproved) |
| 1 March 2010                   | 1.1            | First revision             |
| 14 April 2010                  | 1.5            | First release              |

Version 1.5 14-Apr-10 Page 4